# HANDLEIDING DIGITALE AANGIFTE ARBEIDSONGEVALLEN

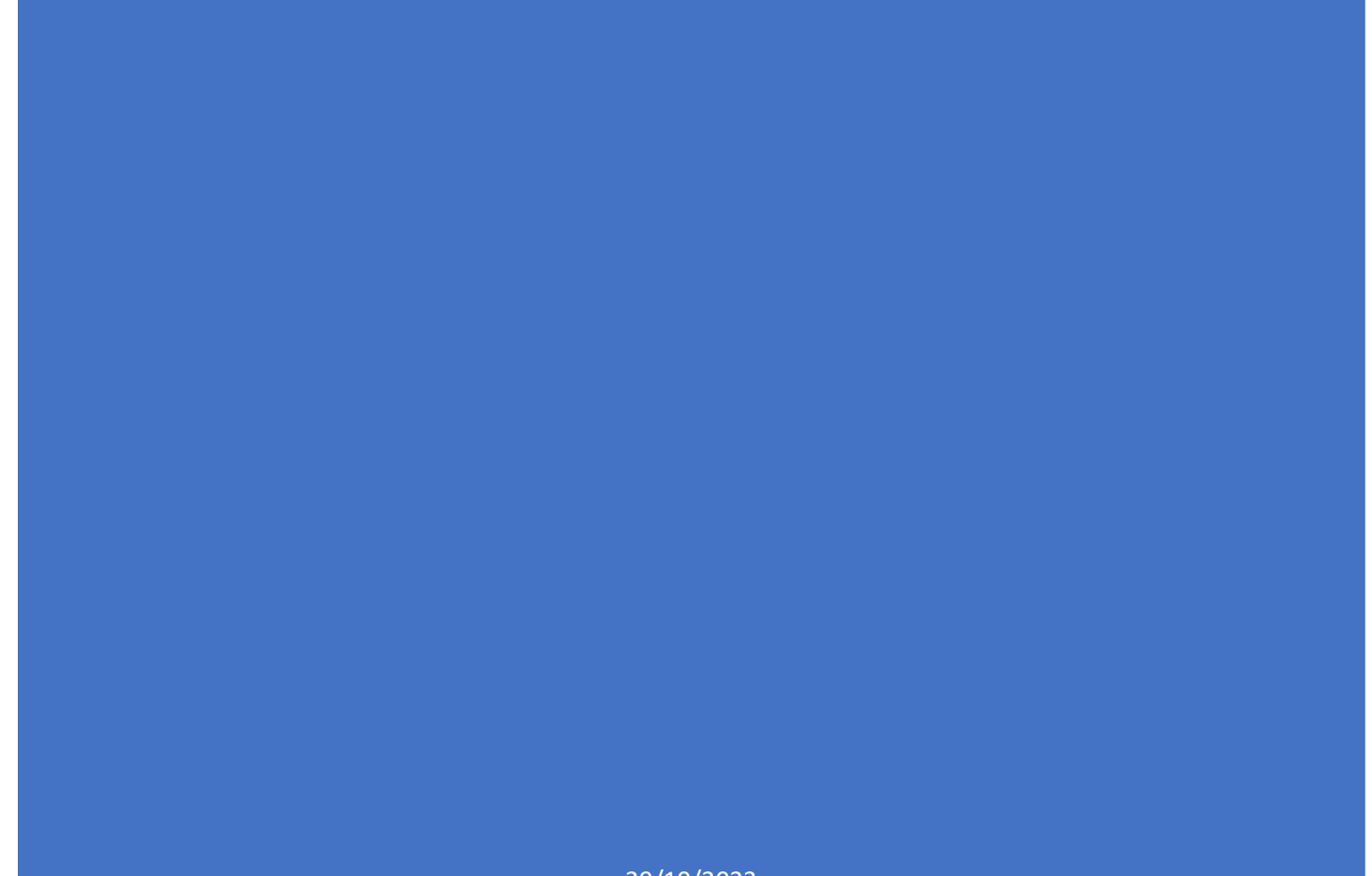

29/10/2023

## Inhoud

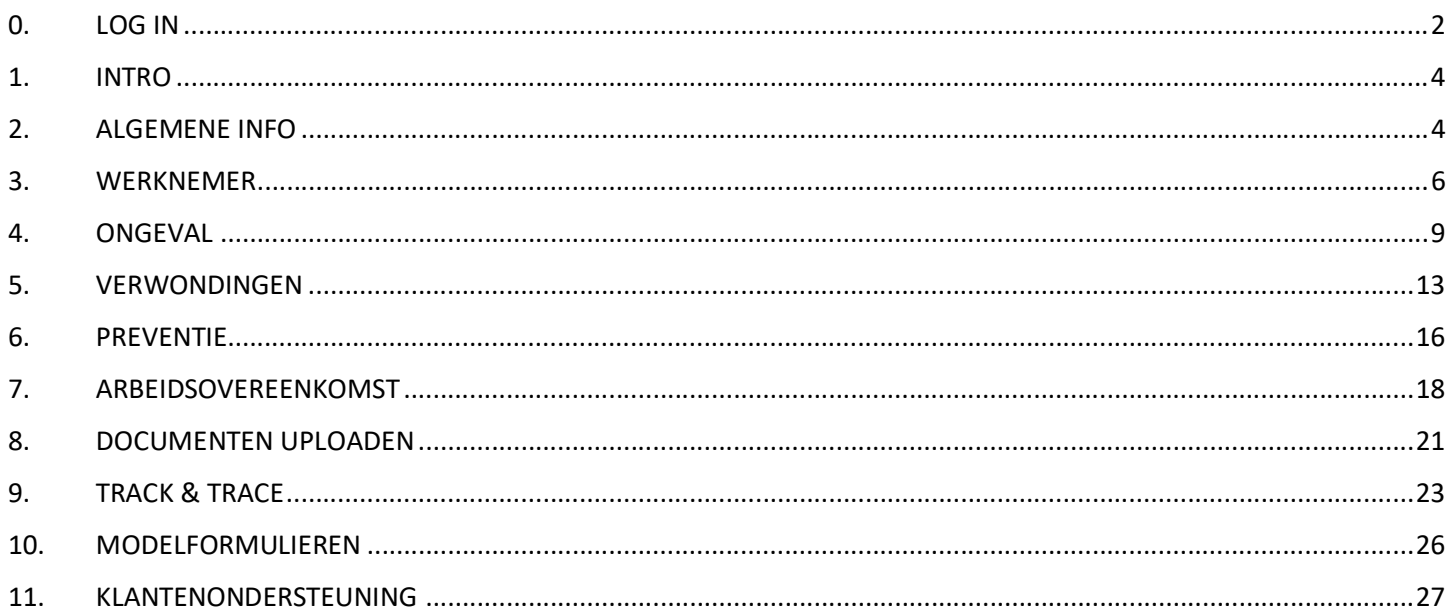

## 0. LOG IN

Je hebt toegang tot de digitale tool voor arbeidsongevallen via Business Dashboard en Touch.

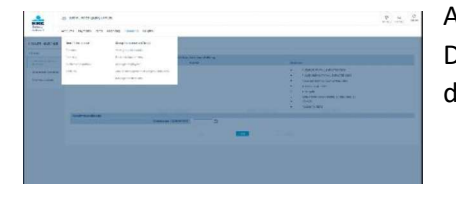

Als je naar de tool wilt gaan via het Business Dashboard, open je de Business Dashboard-toepassing en kies je in het werkbalkmenu Verzekeringen en in de dropdownlijst kies je Schadeverzekeringen.

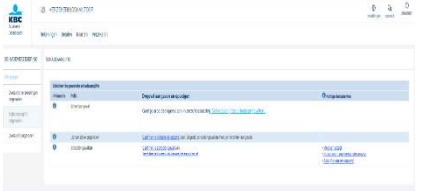

Je komt op het volgende scherm en daar zie je aan de linkerkant:

- Overzicht ongevallenverzekeringen  $\bullet$
- Aangifte ongeval indienen
- Overzicht ongevallen

Kies de tweede optie "Aangifte ongeval indienen" en klik vervolgens op "Schadeaangiftes arbeidsongevallen".

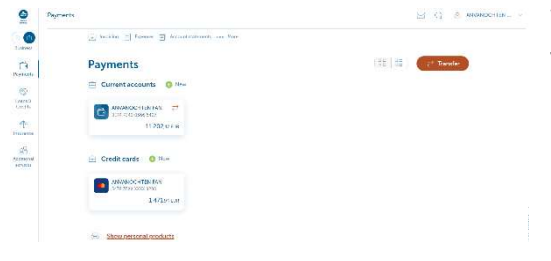

Wanneer Touch opent, zet de schuiver dan op "Zakelijk". Aan de linkerkant van het scherm moet je klikken op Verzekeren (het paraplu-icoontje).

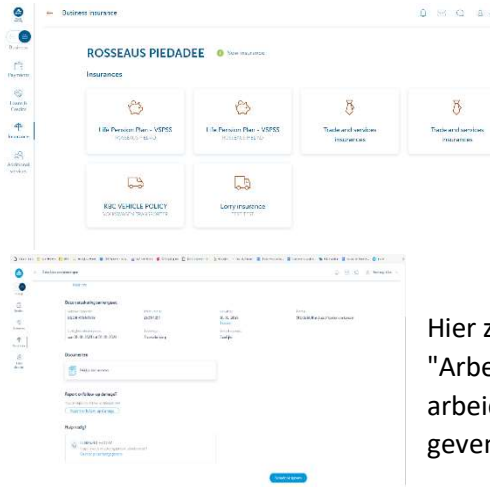

In het volgende scherm zie je dan de naam van het bedrijf en zijn verzekeringsproducten. Afhankelijk van je producten kan dit verschillen. Klik op "Polis handel en diensten" en ga naar het volgende scherm.

Hier zie je de informatie van het bedrijf en daaronder heb je de knop "Arbeidsongeval aangeven en opvolgen". Klik op de knop "Schadeaangiftes arbeidsongeval" om naar de toepassing te gaan om je arbeidsongevallen aan te geven en op te volgen.

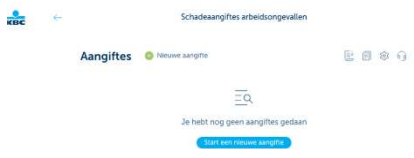

 Het eerste scherm of beginscherm dat je ziet als je deze nieuwe toepassing opent, is het scherm "Schadeaangiftes arbeidsongevallen".

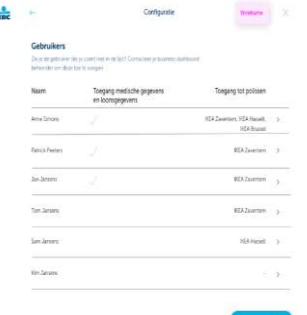

Voordat je deze tool kunt gebruiken, moet de beheerder van Online for Business of Touch de toegangsrechten instellen.

Dat doe je via de derde knop van rechts bovenaan. Klik erop en je komt terecht in het "Configuratiescherm". Daar kun je de toegang van de gebruiker tot medische en loonsgegevens instellen en zijn/haar rechten om de bedrijven te zien die zijn gekoppeld aan de polissen waar de beheerder toegang toe heeft, als je meer dan één bedrijf hebt.

De naam van de bedrijven die je hier en verder in de tool ziet, is die van de eerste verzekeringnemer van de specifieke polissen.

Andere gebruikers kunnen deze machtigingen niet instellen. Ze hebben de mogelijkheid niet om naar dit configuratiescherm te gaan via de knoppen bovenaan.

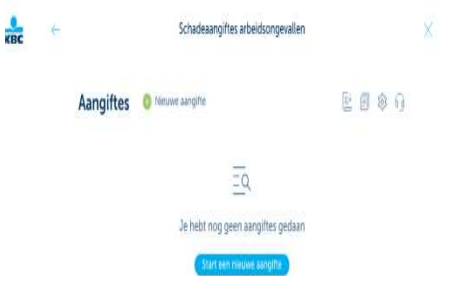

Met de knoppen bovenaan kun je:

- modelformulieren zoals medisch attest en omstandig rapport  $\bullet$ downloaden,
	- machtigingen beheren,
	- veelgestelde vragen (FAQ) bekijken,

de contactpersonen van de Helpdesk en de schadedienst vinden. Als je  $\bullet$ een verzekeringsagent hebt, zie je ook zijn contactgegevens.

Zodra de nodige machtigingen zijn ingesteld, kun je een nieuwe aangifte starten door te klikken op het groene plusteken naast 'Nieuwe aangifte' of op de blauwe knop 'Start een nieuwe aangifte'. Je komt dan terecht op het introscherm van een nieuwe aangifte.

## 1. INTRO

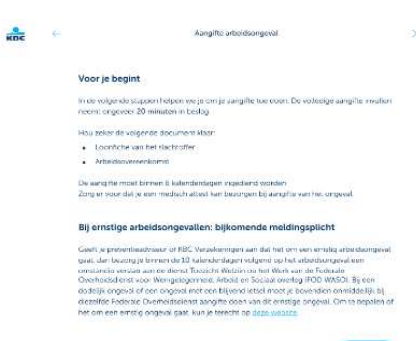

Hier lees je dat het ongeveer 20 minuten duurt om alle nodige informatie in te voeren en dat het belangrijk is om een recente loonfiche van de werknemer en de arbeidsovereenkomst van het slachtoffer van het ongeval te hebben. Je moet een arbeidsongeval binnen acht kalenderdagen na het ongeval aangeven en ons zo snel mogelijk een medisch attest bezorgen.

Bij een ernstig arbeidsongeval heb je als werkgever enkele bijkomende verplichtingen. Je vindt hier ook meer informatie over die verplichtingen.

Druk op "Volgende" om naar het eerste deel "Algemene info" te gaan.

## 2. ALGEMENE INFO

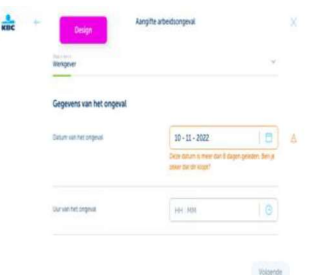

**■** Je begint met de datum en het tijdstip van het ongeval in te vullen.

Als de datum van het ongeval meer dan acht dagen voor de start van deze aangifte ligt, verschijnt er een oranje tekst met de vraag om de datum van het ongeval te controleren, aangezien een werkgever een ongeval binnen acht kalenderdagen na het ongeval moet aangeven.

Pas nadat je de datum en het uur hebt ingevoerd, kun je op de knop "Volgende" klikken om naar de volgende pagina te gaan.

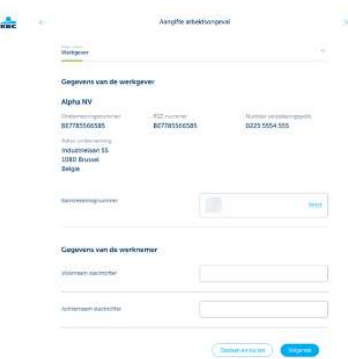

Op deze pagina zie je de gegevens van het bedrijf waarvoor het slachtoffer werkt en waarvoor je een ongeval wilt aangeven. Als je machtigingen hebt voor meer dan één bedrijf, moet je een bedrijf kiezen. Wanneer je een bedrijf hebt gekozen of maar één bedrijf hebt, worden de naam van het bedrijf, het RSZ-nummer, het polisnummer en het adres van het bedrijf getoond.

Op dit scherm moet je het bankrekeningnummer van de werkgever invullen (altijd een Belgisch IBAN-nummer) en de voor- en achternaam van het slachtoffer.

Als je dat hebt gedaan, kun je klikken op de knop "Opslaan en sluiten" om naar het overzichtsscherm te gaan of op de knop "Volgende" om naar het gedeelte "Werknemer" van de aangifte te gaan.

Alleen in dit deel "Algemene info" van de aangifte moet je alle vragen op de pagina invullen voordat je je antwoorden kunt opslaan. Voor alle volgende schermen en delen is het niet nodig om op alle vragen een antwoord te geven voordat je je input kunt opslaan. De tool laat je toe je gegevens op elk moment op te slaan en later verder te gaan.

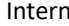

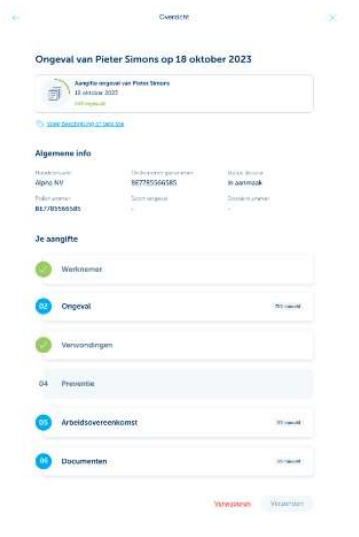

 $\frac{\partial}{\partial \mathbf{m}}$ 

Nadat je op de knop "Opslaan en sluiten" hebt geklikt, kom je terecht op het scherm "Overzicht". Daar kun je:

- zien hoeveel van de aangifte je al hebt ingevuld;
- een overzicht krijgen van welke delen niet (volledig) zijn ingevuld;
- zien tot welke delen je toegang hebt;
- gemakkelijk naar specifieke delen gaan via de overzichtsknoppen;
- en zelfs je aangifte annuleren als dat nodig is.

#### 3. WERKNEMER

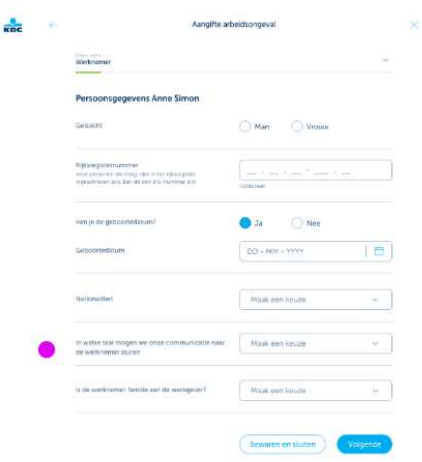

3.1. Eerst vul je de persoonsgegevens van de werknemer in, te beginnen met het geslacht (man of vrouw) en daarna het rijksregisternummer of BIS-nummer (als er geen rijksregisternummer is). We vragen of je de geboortedatum kent en vullen hier vooraf "Ja" in, zodat je de geboortedatum van het slachtoffer kunt invoeren of via een datumkiezer of manueel. Als de ingevoerde geboortedatum minder dan 15 jaar geleden is, verschijnt er een waarschuwing.

Als je de geboortedatum niet kent, selecteer dan "Nee". Het veld om de geboortedatum in te voeren verdwijnt dan.

In de volgende velden kies je de nationaliteit van de werknemer en zijn of haar voorkeurstaal. Voor de communicatietaal kun je kiezen uit vier talen: Nederlands, Frans, Engels en Duits.

Bij de vraag of de werknemer familie is van de werkgever heb je drie opties:

- Nee
- Ja wettelijke partner, ouder of kind
- Ja andere (bv. oom, grootouder)

Klik op "Volgende" om naar de volgende pagina van het deel "Werknemer" te gaan.

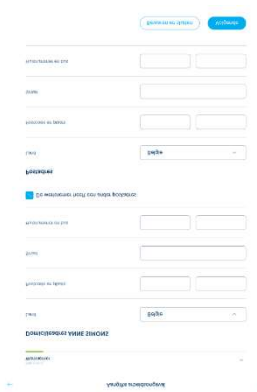

3.2. Hier moet je het domicilieadres van de werknemer invullen.

Bij het land is België vooraf ingevuld, maar je kunt een ander land typen of kiezen uit een alfabetisch uitklapmenu.

Postcode en plaats invoeren. Als je de eerste drie cijfers of letters van de postcode en plaats intypt, krijg je automatisch suggesties. Hetzelfde geldt voor het volgende veld "Straat". Er verschijnt een waarschuwing als de ingevoerde straatnaam nog niet bekend is.

Onderaan vul je het huisnummer en de bus in.

Als de werknemer een ander postadres heeft, kun je het aankruisvakje aanvinken en verschijnen er bijkomende velden voor het correspondentieadres.

Klik op "Volgende" om naar de pagina met de "Contactgegevens" van de werknemer te gaan.

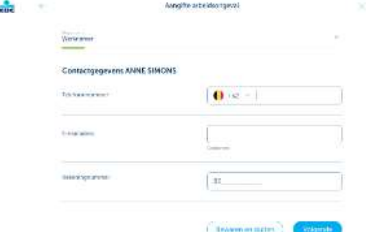

3.3 Je kunt het telefoonnummer, e-mailadres en rekeningnummer van de werknemer invoeren.

Het rekeningnummer van de werknemer kan een IBAN-nummer of een internationaal formaat zijn.

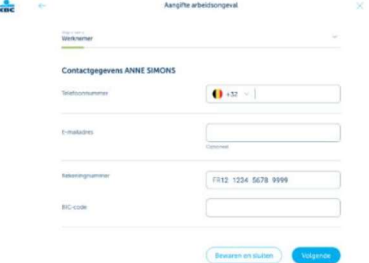

Als het rekeningnummer een internationaal formaat heeft, moet je ook de BIC-code invoeren.

Klik op "Volgende" om naar de volgende pagina van het deel "Werknemer" te gaan.

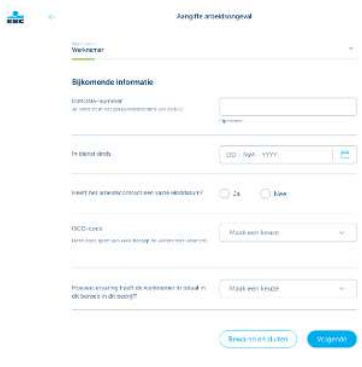

3.4 Begin met het DIMONA-nummer, bestaande uit 12 karakters  $-$  je mag alleen cijfers invoeren.

Vervolgens vul je de datum in waarop de geblesseerde werknemer bij het bedrijf in dienst trad.

Als de arbeidsovereenkomst een vaste einddatum heeft, kies dan "Ja" en er verschijnt een extra veld om de einddatum van de arbeidsovereenkomst in te voeren.

Selecteer de ISCO-code die het beroep van de werknemer aangeeft. Als je op "Meer info" klikt, krijg je informatie over wat een ISCO-code is.

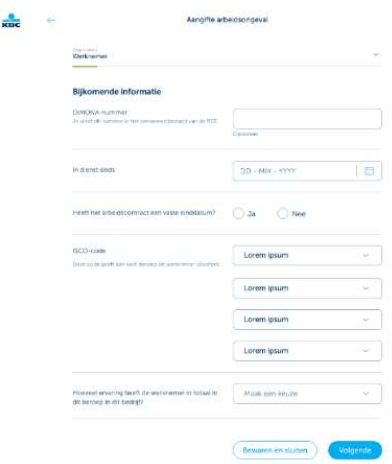

Als je de eerste code of het eerste beroep selecteert, verschijnt er een extra dropdownveld totdat je de vier subniveaus van de ISCO-code hebt ingevuld. De opties van de opeenvolgende dropdownlijsten zijn afhankelijk van de eerder gekozen opties.

Nadat je de ISCO-code hebt geselecteerd, moet je de totale ervaring van de werknemer in zijn huidige functie in jouw bedrijf opgeven. Je kunt kiezen uit vier antwoorden:

- Minder dan een week  $\bullet$
- Een week een maand
- Een maand  $-$  een jaar
- Meer dan een jaar  $\bullet$

Klik op "Volgende" om naar de volgende pagina van het deel "Werknemer" te gaan.

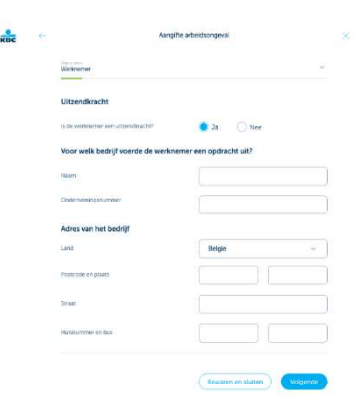

3.5 Op deze pagina heb je slechts één ja/nee-vraag: "Is de werknemer een uitzendkracht?". Deze vraag wordt alleen getoond als je NACEbel-code betrekking heeft op een interimkantoor.

Als je "Ja" kiest, verschijnen er bijkomende velden om het ondernemingsnummer in te vullen waarvoor de werknemer de opdracht uitvoerde op de datum van het ongeval, evenals de naam en het adres van die onderneming.

Klik op "Volgende" om naar de volgende pagina van het deel "Werknemer" te gaan.

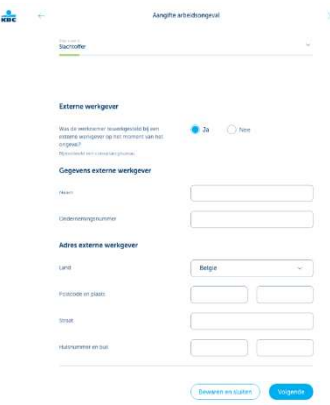

3.6 Op de vraag of de werknemer op het moment van het ongeval tewerkgesteld was bij een externe werkgever kun je antwoorden met "Ja" of "Nee".

Als je "Ja" kiest, verschijnen er bijkomende velden om het ondernemingsnummer, de naam en het adres van de externe werkgever in te vullen.

Klik op "Volgende" om naar de volgende pagina van het deel "Werknemer" te gaan. Daar vul je de gegevens in van het ziekenfonds van de werknemer.

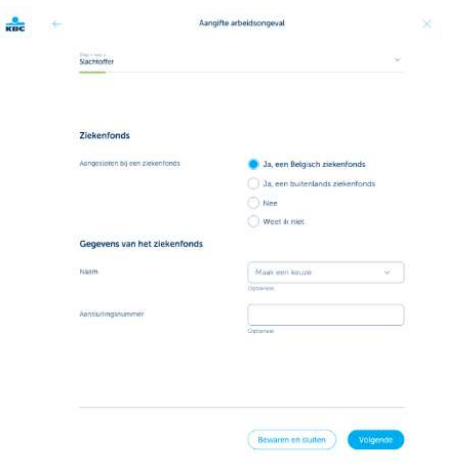

3.7 Je krijgt vier opties:

- Ja, een Belgisch ziekenfonds
- $\bullet$ Ja, een buitenlands ziekenfonds
- Nee
- Weet ik niet  $\bullet$

Als je een Belgisch ziekenfonds kiest, verschijnen er bijkomende velden om de naam en het aansluitingsnummer van het ziekenfonds in te vullen. Het is niet verplicht om deze informatie in te vullen, maar als je ze kent, is dat handig voor de dienst schaderegeling.

Als je deze pagina hebt ingevuld, ben je klaar met het deel "Slachtoffer" en kun je verder gaan met het deel "Ongeval".

#### 4. ONGEVAL

Ä,

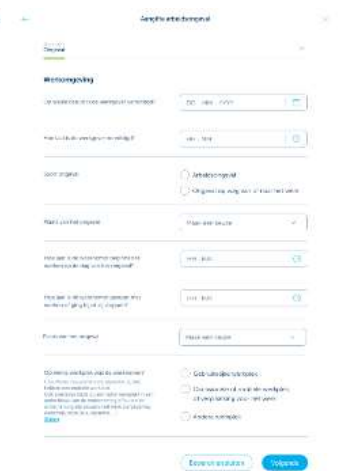

4.1 In het deel "Ongeval" vul je eerst de gegevens over de werkomgeving in.

Bij de eerste vraag "Op welke datum is de werkgever verwittigd?" voer je de datum en tijd van kennisgeving handmatig in of via een datum- en tijdkiezer.

Daarna duid je het type ongeval aan:

- Arbeidsongeval OF
- Ongeval op weg van of naar het werk  $\bullet$

Je moet dit invullen om het type ongeval te kunnen zien in het scherm "Overzicht" en in het scherm Schadeaangiftes arbeidsongevallen.

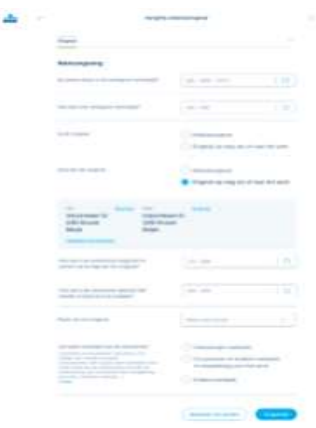

Kies je voor "Ongeval op weg van of naar het werk", dan verschijnen er bijkomende velden om de adressen bij "Van" en "Naar" in te voeren. Je kunt ze eenvoudig omwisselen of aanpassen. Het adres bij "Van" kan alleen vooraf worden ingevuld als het adres van de werknemer al ingevoerd is. Het adres "Naar" wordt altijd vooraf ingevuld met het adres van het bedrijf.

Voor de "Plaats van het ongeval" zijn er vier opties waaruit je kunt kiezen:

- In de onderneming  $\bullet$
- $\bullet$ Op de telewerkplaats
- Op de openbare weg
- Op een andere plaats

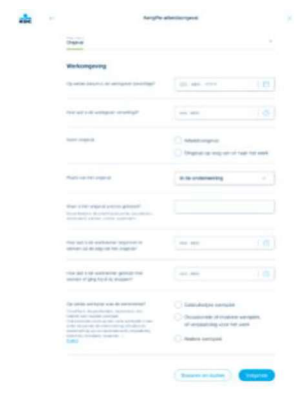

Kies je voor optie 1 "In de onderneming", dan verschijnt er een bijkomend veld om in te vullen waar het ongeval precies gebeurd is. Bijvoorbeeld: onderhoudsruimte; bouwterrein; veehouderij; kantoor; school; supermarkt, enz.

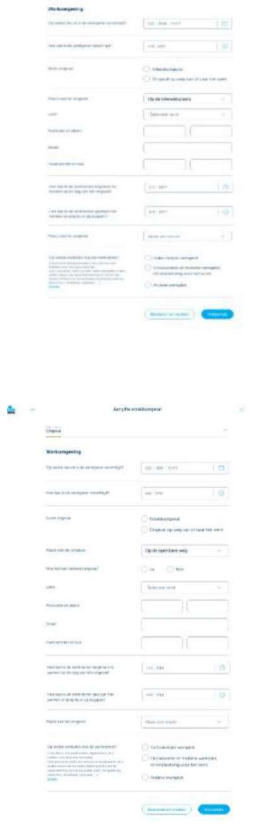

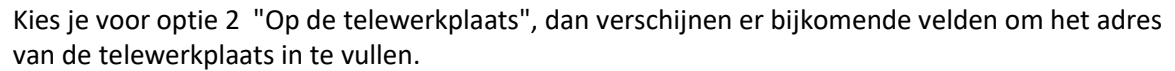

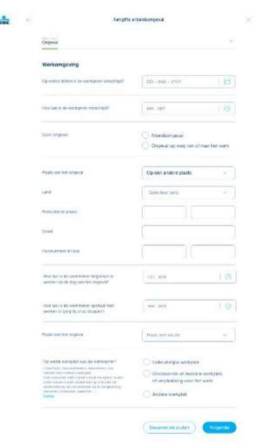

Kies je optie 3 "Op de openbare weg", dan verschijnen er bijkomende velden. Je moet bevestigen of het een verkeersongeval was of niet, en zo ja, moet je het adres van de plaats van het ongeval invullen.

Als je optie 4 kiest "Op een andere plaats", verschijnen er bijkomende velden om het adres van de plaats van het ongeval in te vullen.

Je wordt ook gevraagd om in te vullen hoe laat de werknemer is beginnen te werken en normaal gezien gestopt zou zijn met werken op de dag van het ongeval.

Onderaan wordt gevraagd op welke werkplek de werknemer zich bevond. Je krijgt drie opties:

- Gebruikelijke werkplek
- Occasionele of mobiele werkplek of verplaatsing voor het werk OF
- Andere werkplek

Klik op "Volgende" om naar de volgende pagina van het deel "Ongeval" te gaan. Daar vul je meer gedetailleerde informatie in over de omstandigheden van het ongeval.

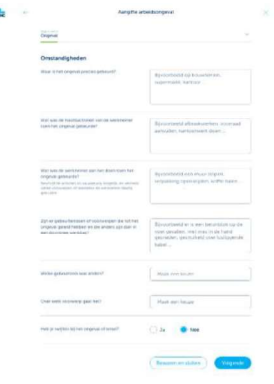

ä

4.2 Op deze pagina moet je meer gedetailleerde informatie geven over de omstandigheden van het ongeval:

- Waar is het ongeval precies gebeurd?  $\bullet$
- Wat was de hoofdactiviteit van de werknemer toen het ongeval gebeurde?
- Wat was de werknemer aan het doen toen het ongeval gebeurde?

Zijn er gebeurtenissen of voorwerpen die tot het ongeval hebben geleid en die  $\bullet$ anders zijn dan in een doorsnee werkdag?

Als je daar mee klaar bent, wordt je gevraagd welke gebeurtenis anders was die tot het ongeval heeft geleid. Hier moet je het antwoord selecteren uit de getoonde keuzelijst. Ook de beschrijving of de code van het betreffende object moet je selecteren uit de getoonde keuzelijst.

Onderaan vragen we of je twijfels hebt bij het ongeval. We vullen hier vooraf "Nee" in, maar als je twijfels hebt, verander dit dan in "Ja". Er verschijnt dan een bijkomend veld waarin je kunt omschrijven waarom je twijfelt.

Deze vraag staat niet in de papieren versie van de aangifte die je kunt downloaden. We vragen dit omdat het belangrijk is voor ons om een beslissing te nemen over de acceptatie van het ongeval, maar ook voor jou als werkgever omdat het invloed kan hebben op je premie en/of schadestatistieken als we een ongeval zouden dekken dat niet werk gerelateerd is of als bijvoorbeeld de verwondingen overdreven zouden zijn.

Klik op "Volgende" om naar de volgende pagina van het deel "Ongeval" te gaan, waar we informatie vragen over mogelijke getuigen.

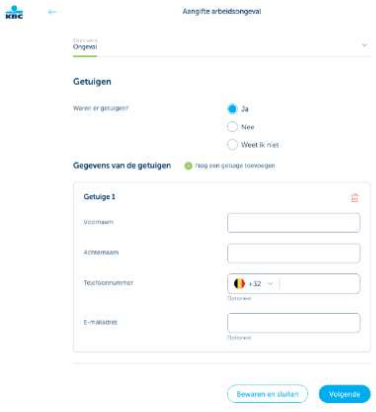

4.3 Hier moet je aangeven of er getuigen waren of niet. Als er getuigen zijn, moet je hun naam en contactgegevens invullen (voor zover je die kent). Je kunt tot twee getuigen toevoegen (via de groene "plus"-knop).

Je kunt een getuige ook verwijderen via de "Prullenbak"-knop aan de rechterkant. Wanneer je een getuige verwijdert, vraagt een pop-up je om dat te bevestigen.

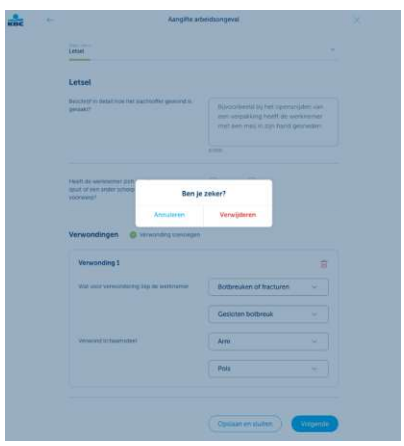

Klik op "Volgende" om naar de volgende pagina van het deel "Ongeval" te gaan, waar we je informatie vragen over een eventueel proces-verbaal.

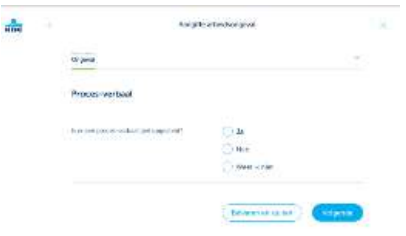

4.4 Als je de vraag of er een proces-verbaal is opgesteld met "Ja" beantwoordt, verschijnen er twee bijkomende velden waarin je het nummer van het proces-verbaal moet vermelden en de politiezone die dat proces-verbaal heeft opgesteld.

Klik op "Volgende" om naar de volgende pagina van het deel "Ongeval" te gaan, waar we je informatie vragen over een eventuele aansprakelijke derde partij.

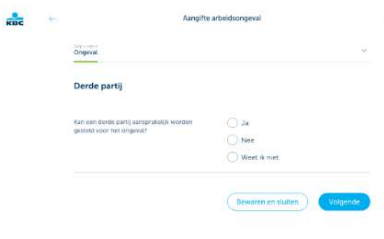

4.5 Op deze laatste pagina van het deel "Ongeval" moet je aangeven of een derde partij al dan niet aansprakelijk kan worden gesteld voor het ongeval. Als dat het geval is, moet je de naam en het adres van die mogelijke aansprakelijke derde partij invoeren.

Als je dat hebt gedaan, ben je klaar met het deel "Ongeval" en kun je verder gaan met het deel "Verwondingen".

#### 5. VERWONDINGEN

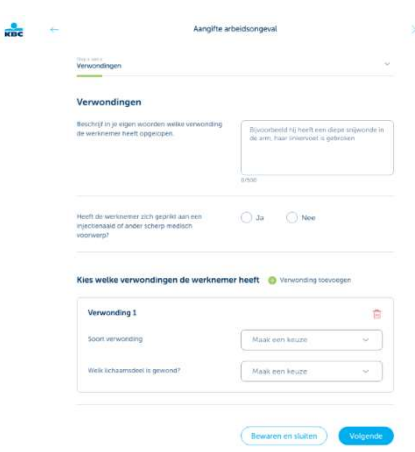

5.1. Het deel "Verwondingen" begint met een beschrijving van de verwondingen. Doe dit voldoende gedetailleerd zodat bijkomende verduidelijkingen achteraf vermeden kunnen worden.

Antwoord vervolgens met "Ja" of "Nee" op de vraag "Heeft de werknemer zich geprikt aan een injectienaald of ander scherp medisch voorwerp?" en ga verder met de soort verwonding.

Daarna moet je de soort verwonding selecteren. Je kunt tot drie soorten verwondingen toevoegen door op het groene plusje te klikken en je kunt ook verwondingen verwijderen via de "Prullenbak" aan de rechterkant. Als je een verwonding verwijdert, krijg je een pop-up om te bevestigen of je de verwonding al dan niet wilt verwijderen.

Begin altijd met de ernstigste verwonding en selecteer daarvoor de soort

verwonding en het lichaamsdeel dat gewond is. De opties in de onderliggende velden zijn afhankelijk van welke soort verwonding je hebt geselecteerd en het gewonde lichaamsdeel.

Klik op "Volgende" om naar de volgende pagina van het deel "Verwondingen" te gaan, waar we informatie vragen over de verleende zorg.

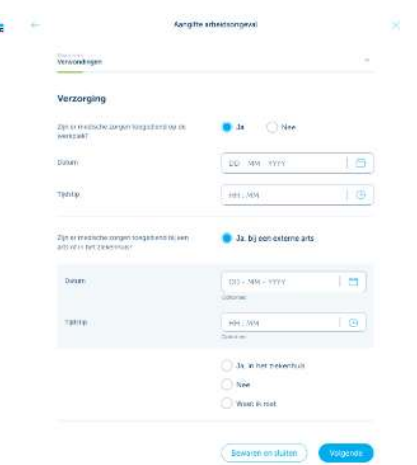

5.2 Hier moet je aangeven of er al dan niet medische zorgen toegediend zijn op de werkplek. Als je "Ja" kiest, verschijnen er bijkomende velden om de datum en het tijdstip van de toegediende zorgen in te voeren.

Vervolgens moet je antwoorden op de vraag of er medische zorgen zijn toegediend bij een arts of in een ziekenhuis.

- Als je "Ja, bij een externe arts" aanduidt, verschijnen er bijkomende velden om de datum en het tijdstip in te voeren.
- Als je "Ja, in het ziekenhuis" kiest, kun je de naam van het ziekenhuis, de datum en het tijdstip invullen.

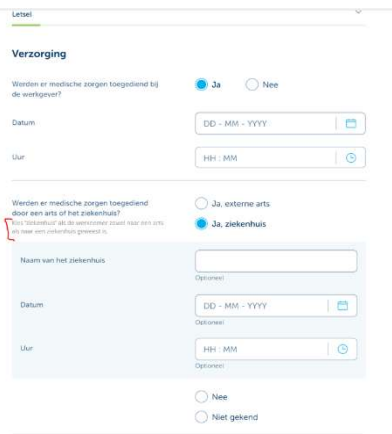

Als de werknemer zowel een externe arts als het ziekenhuis bezocht, kies dan "Ja, in het ziekenhuis".

Je kunt de informatie over de externe arts of het ziekenhuis handmatig invoeren of via een datum- en/of tijdkiezer. Dit is niet verplicht, maar als de informatie beschikbaar is, geef ze dan aan ons door.

Voor de opties "Nee" en "Niet gekend" zijn er geen bijkomende velden.

Klik op "Volgende" om naar de volgende pagina van het deel "Verwondingen" te gaan. Daar vragen we informatie over de arbeidsongeschiktheid.

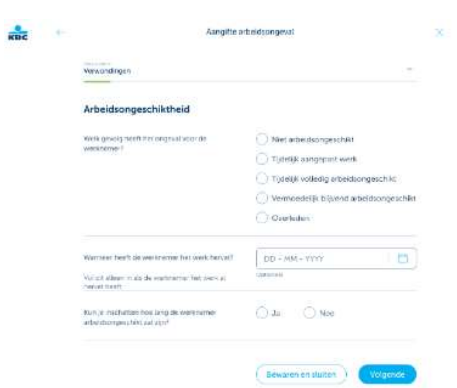

5.3 Op deze laatste pagina van het deel "verwondingen" vragen we meer informatie over de eventuele arbeidsongeschiktheid. Bij de vraag "Welk gevolg heeft het ongeval voor de werknemer?" zijn er vijf mogelijke antwoorden:

- Niet arbeidsongeschikt  $\bullet$
- Tijdelijk aangepast werk  $\bullet$
- Tijdelijk volledig arbeidsongeschikt
- Vermoedelijk blijvend arbeidsongeschikt
- Overleden

Afhankelijk van welke optie je kiest, kunnen er bijkomende velden verschijnen.

1. Als je kiest voor "Niet arbeidsongeschikt" krijg je een bijkomende vraag of de werknemer bijvoorbeeld een brace, steunkousen, krukken of een andere tijdelijke prothese of orthese nodig heeft.

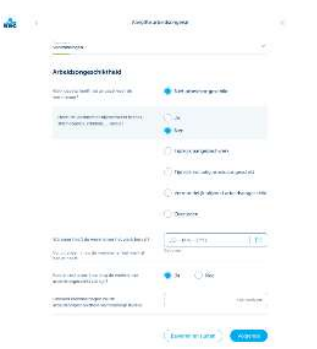

2. Bij "Tijdelijk aangepast werk" vragen we vanaf welke datum dat tijdelijk aangepast werk zal beginnen.

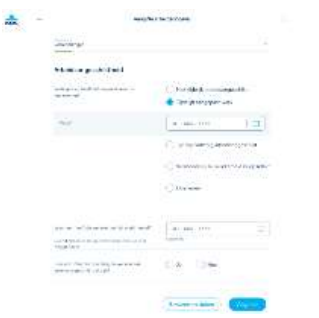

3. Bij de keuze "Tijdelijk volledig arbeidsongeschikt" moet je de datum en het tijdstip opgeven waarop de tijdelijke volledige arbeidsongeschiktheid is begonnen.

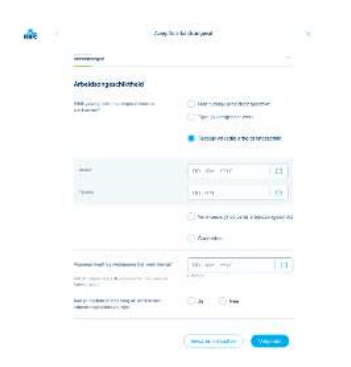

- 4. Bij "Vermoedelijk blijvend arbeidsongeschikt" stellen we geen bijkomende vragen.
- 5. Bij de laatste optie "Overleden" vragen we de datum van het overlijden.

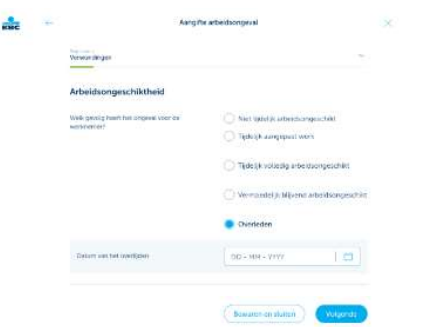

Behalve in het geval dat de werknemer overleden is, vragen we je de datum in te geven waarop de werknemer het werk hervat heeft in zijn oorspronkelijke functie, als dit al het geval is.

Tot slot, en ook weer niet ingeval de werknemer overleden is, vragen we je of je weet hoe lang de ongeschiktheid waarschijnlijk zal duren. Antwoord je "Ja", dan vragen we je hoeveel kalenderdagen de arbeidsongeschiktheid waarschijnlijk zal duren.

Als je deze pagina hebt ingevuld, ben je klaar met het deel "Verwondingen" en kun je verder gaan met het deel "Preventie".

#### 6. PREVENTIE

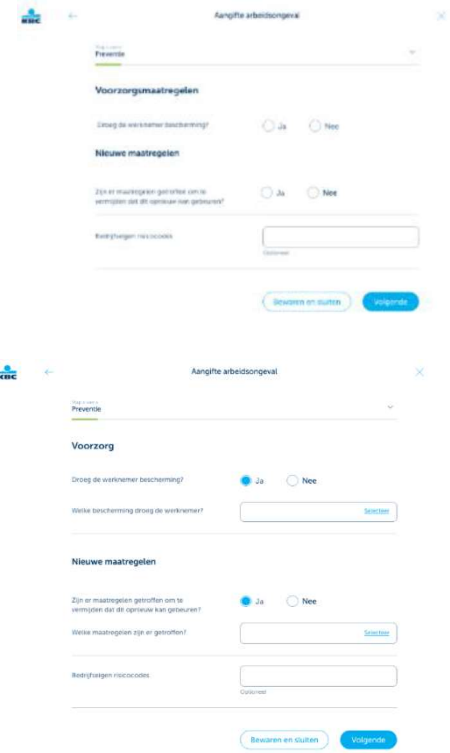

Het deel Preventie is een kleiner onderdeel waarin maar enkele vragen over voorzorgsmaatregelen moeten worden beantwoord.

Afhankelijk van het antwoord op de vraag of de werknemer bescherming droeg, verschijnt er een bijkomend veld waar je de beschermende uitrusting moet selecteren in een slide-in venster.

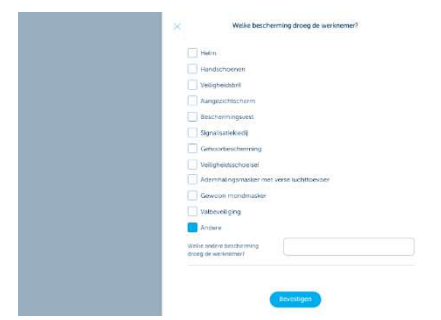

Je kunt hier meerdere opties selecteren en als geen van de voorgestelde beschermingsmiddelen van toepassing is, kun je "Andere" aanduiden.

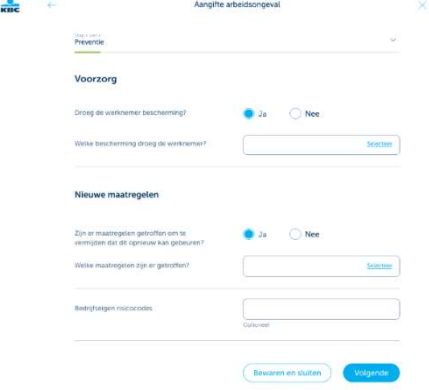

Vervolgens moet je aangeven of er maatregelen zijn getroffen om dit soort ongevallen in de toekomst te voorkomen. Als je "Ja" kiest, verschijnt er ook hier een bijkomend veld waar je opnieuw via een andere slide-in moet selecteren welke maatregelen er zijn genomen.

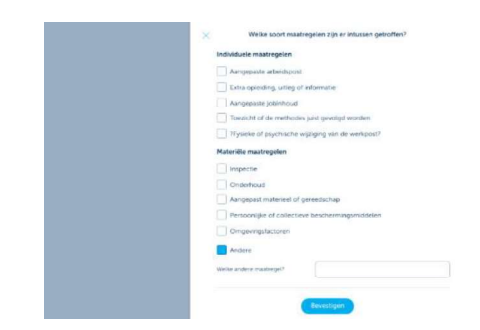

Dit kunnen "Individuele maatregelen" en/of "Materiële maatregelen" zijn. Ook hier kun je meerdere opties selecteren. Als geen van de voorgestelde maatregelen van toepassing is voor de individuele noch de materiële maatregelen, kun je "Andere" selecteren en verduidelijken welke maatregelen je hebt genomen.

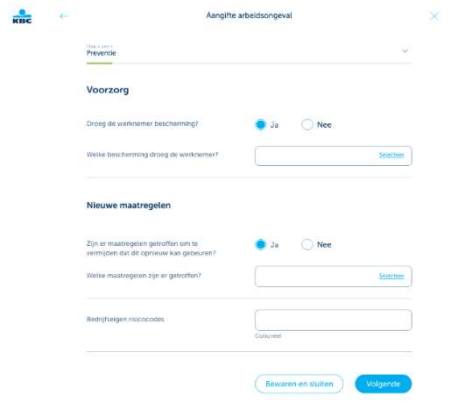

Aan het einde kun je desgewenst "Bedrijfseigen risicocodes" invullen als jouw bedrijf die gebruikt.

Als je deze pagina hebt ingevuld, ben je klaar met het deel "Preventie" en kun je verder gaan met het deel "Arbeidsovereenkomst".

#### 7. ARBEIDSOVEREENKOMST

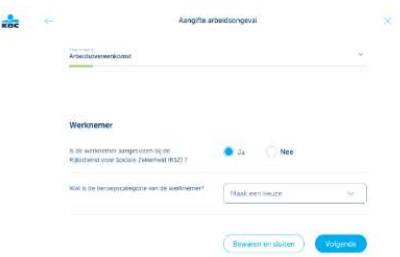

7.1 Het deel "Arbeidsovereenkomst" begint met enkele vragen over de werknemer zelf.

Op deze eerste pagina moet je aangeven of de werknemer aangesloten is bij de Rijksdienst voor Sociale Zekerheid. Als je "Nee" aanduidt, verschijnt er een vrij tekstveld met de vraag waarom deze werknemer niet aangesloten is.

Bij de volgende vraag moet je de beroepscategorie van de werknemer selecteren uit deze dropdownlijst:

- Handarbeider
- Kantoormedewerker
- Leerling of stagiair onderworpen aan sociale bijdragen
- Leerling of stagiair niet onderworpen aan sociale bijdragen
- Huispersoneel (huishoudelijk werk zoals afwassen, strijken, schoonmaken, enz.)
- Medewerker van een club of vereniging
- Andere

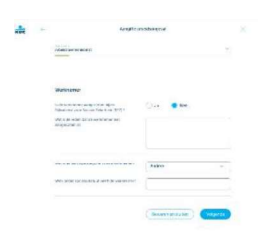

Als je "Andere" kiest, verschijnt er een vrij tekstveld waarin je kunt invoeren welk ander sociaal statuut de werknemer heeft.

Klik op "Volgende" om naar de volgende pagina van het deel "Arbeidsovereenkomst" te gaan, waar we informatie vragen over het contract zelf.

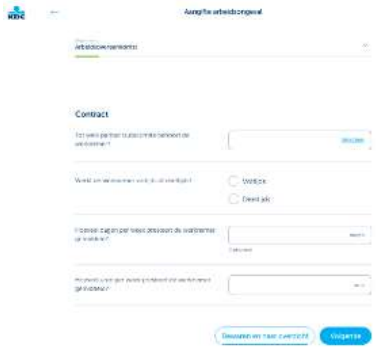

7.2 Duid hier eerst aan tot welk paritair comité de werknemer behoort. Klik daarvoor op "Selecteer", er verschijnt dan een slide-in.

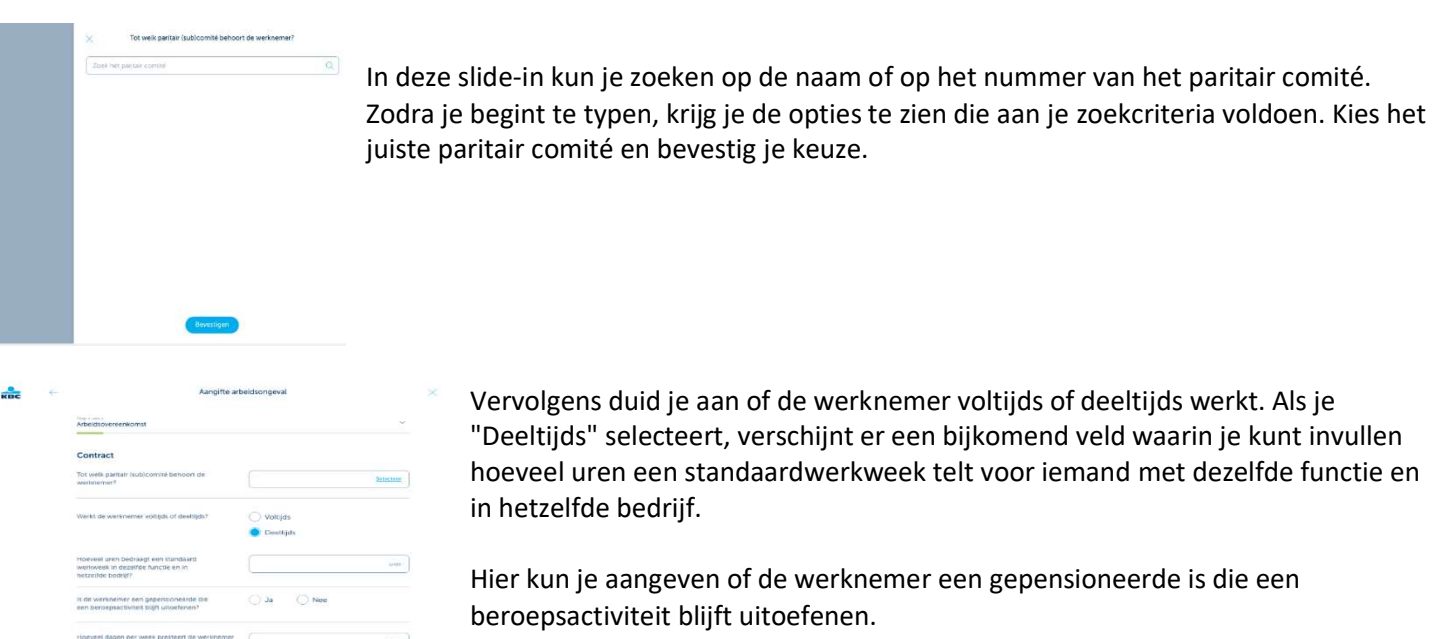

Onderaan het scherm kun je dan het aantal dagen en uren per week invoeren dat de werknemer gemiddeld presteert.

19

Klik op "Volgende" om naar de volgende pagina van het deel "Arbeidsovereenkomst" te gaan, waar we informatie vragen over de verloning.

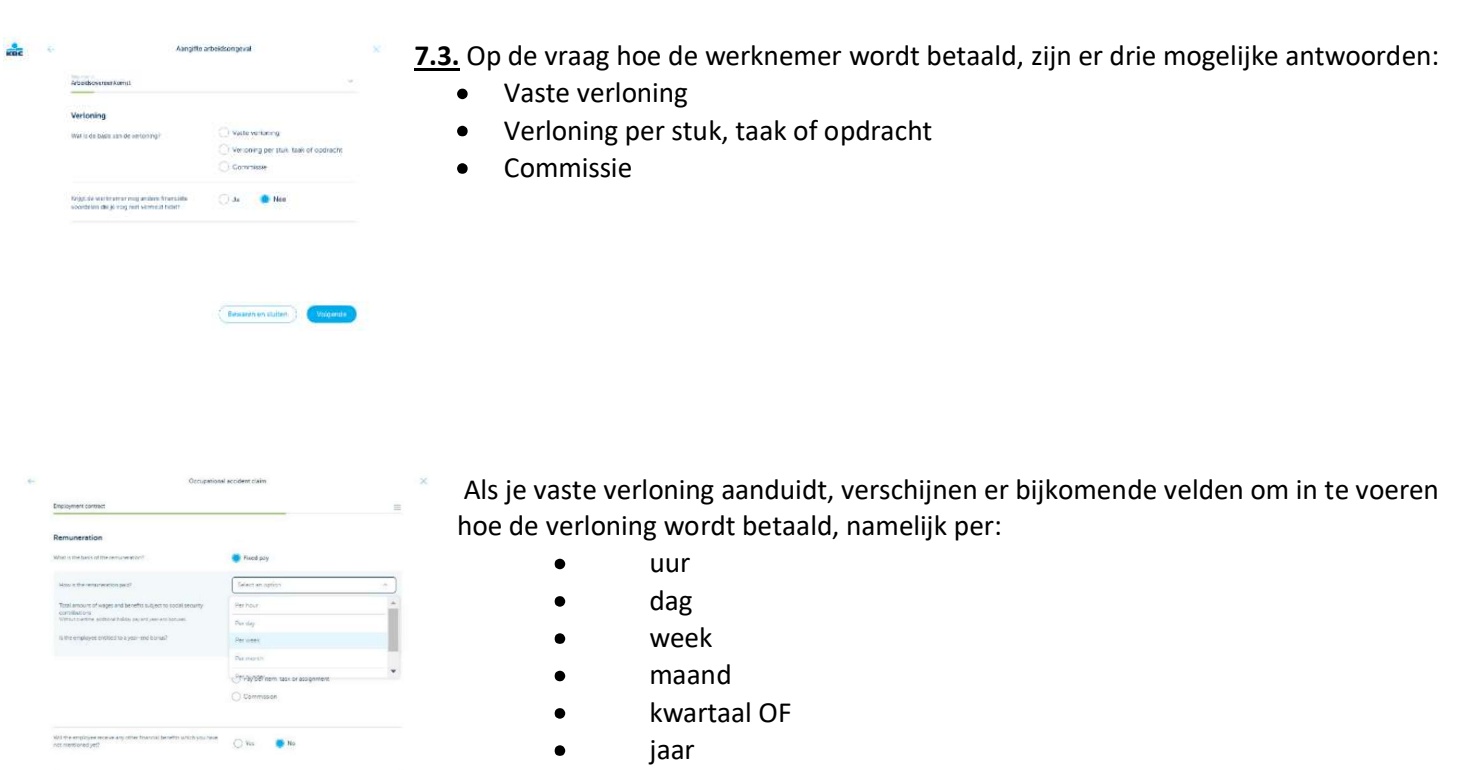

We vragen je ook om het totale bedrag in te vullen van de bezoldigingen en voordelen die onderworpen zijn aan de RSZ. Via de knop "meer info" krijg je extra informatie over deze vraag.

Op de vraag of de werknemer recht heeft op een eindejaarspremie, volstaat het om Ja of Nee te antwoorden.

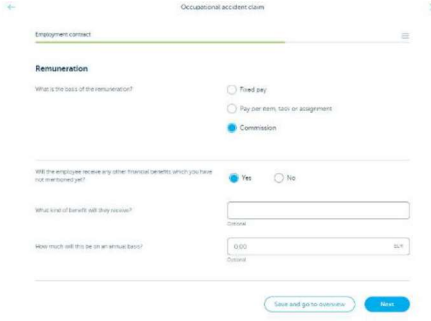

Bij de laatste vraag op deze pagina vragen we of de werknemer nog andere financiële voordelen ontvangt die je nog niet eerder hebt vermeld. Als je "Ja" aanduidt, vragen we je ook om in een vrij tekstveld het soort voordeel en het bedrag ervan op jaarbasis in te vullen.

Deze twee bijkomende vragen zijn optioneel, maar als je die informatie al tijdens de aangifte kunt geven, voorkom je eventuele bijkomende vragen tijdens de schadeafhandeling.

Klik op "Volgende" om naar de volgende pagina van het deel "Arbeidsovereenkomst" te gaan. Daar vragen we informatie over het aantal verloren arbeidsuren op de dag van het ongeval.

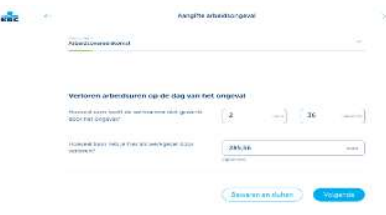

7.4. Op deze laatste pagina van het deel "Arbeidsovereenkomst" vragen we je om het aantal werkuren op te geven dat de werknemer niet heeft kunnen presteren door het ongeval en hoeveel loon je als werkgever hebt verloren. Deze laatste vraag is optioneel, maar zoals eerder gezegd, voorkom je eventuele bijkomende vragen tijdens de schadeafhandeling als je die informatie al tijdens de aangifte kunt geven.

Als je deze pagina hebt ingevuld, ben je klaar met het deel "Arbeidsovereenkomst" en kun je verder gaan met het volgende deel "Documenten uploaden".

#### 8. DOCUMENTEN UPLOADEN

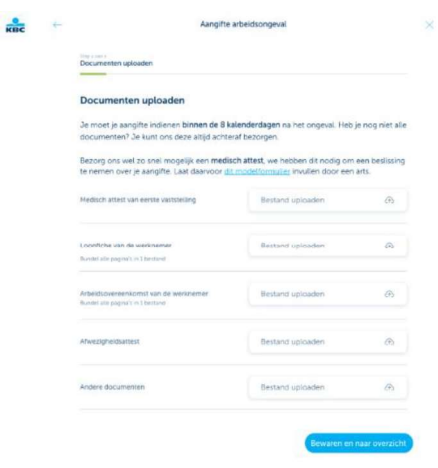

In dit laatste deel van de aangifte heb je de mogelijkheid om documenten te uploaden. Probeer indien mogelijk een medisch attest bij je aangifte te voegen. We hebben dat document nodig om een beslissing te nemen in het schadedossier.

Het is echter niet verplicht om een of meer documenten samen met je aangifte te uploaden om een dossier aan te maken.

Nadat het schadedossier is aangemaakt, kun je nog altijd documenten uploaden via de vijf uploadcomponenten hieronder:

- $\bullet$ Medisch attest van eerste vaststelling
- Loonfiche van de werknemer
- Arbeidsovereenkomst van de werknemer
- Afwezigheidsattest
	- Andere documenten

Via de uploadcomponenten "Medisch attest van eerste vaststelling", "Loonfiche van de werknemer" en "Arbeidsovereenkomst van de werknemer" kun je tot 10 documenten per component uploaden tijdens de volledige looptijd van een schadedossier.

Via de uploadcomponenten "Afwezigheidsattest" en "Andere documenten" kun je tot 100 documenten per component uploaden tijdens de volledige looptijd van een schadedossier.

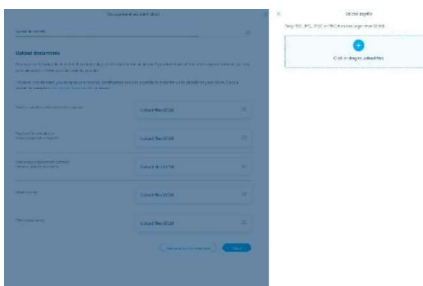

Als je op een van de uploadcomponenten klikt, opent er een slide-in waar je de mogelijkheid hebt om een document toe te voegen. Deze documenten mogen maximaal 10 MB groot zijn en alleen van het bestandstype PDF, PNG, JPEG of JPG zijn.

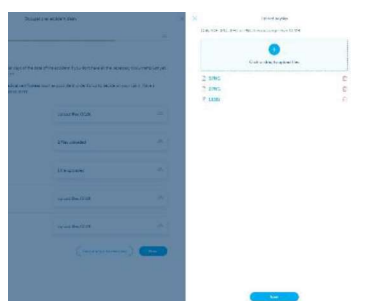

Nadat je het document hebt geüpload, zie je het onder de knop 'Bestand uploaden' en hebben we het meteen ontvangen.

Als je een verkeerd document hebt geüpload, kun je het nog altijd verwijderen door op het rode "vuilnisbakje" te klikken.

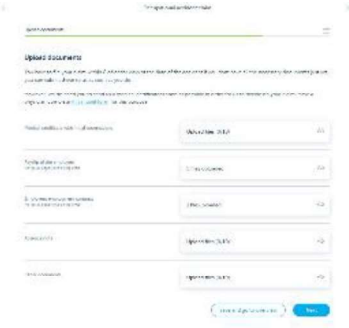

In het overzicht met de vijf uploadcomponenten kun je per component zien hoeveel documenten je al hebt geüpload. Als je wilt zien welke documenten je hebt geüpload, moet je op de specifieke uploadcomponent klikken om een overzicht en preview te krijgen.

Tijdens de volledige looptijd van een schadedossier kun je altijd een overzicht vinden van alle documenten die jij of een van je collega's heeft geüpload via deze vijf uploadcomponenten. Je kunt zien hoeveel documenten er per component zijn geüpload. Als je wilt zien welke documenten werden geüpload, moet je op de specifieke uploadcomponent klikken om het overzicht te zien en ze te bekijken.

Als alle verplichte velden in de aangifte zijn ingevuld en je de nodige documenten (als je daarover beschikt) hebt geüpload, kun je op 'Versturen' klikken en wordt er direct een schadedossier voor je aangemaakt, waarna je een bevestigingsbericht ontvangt.

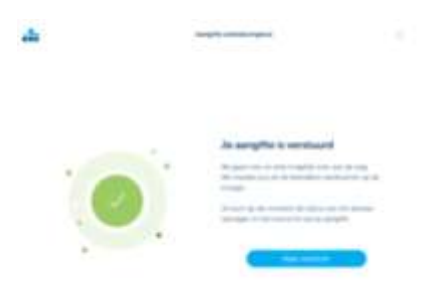

Naargelang het een ernstig ongeval was of niet, krijg je na het versturen van de aangifte mogelijk nog een tweede bevestigingsscherm.

Bij een "standaard" ongeval, zonder grote gevolgen voor de werknemer, krijg je een bevestiging dat we je aangifte goed hebben ontvangen.

Bij een ernstig ongeval geven we je naast de bevestiging dat we je aangifte goed hebben ontvangen, aanvullende informatie over de verplichtingen die je als werkgever in dat geval hebt in.

Als je klikt op "Naar overzicht", kom je op het scherm "Overzicht" waar je een overzicht van je schadedossier krijgt.

## 9. TRACK & TRACE

De startpagina van deze digitale tool is het scherm Schadeaangiftes arbeidsongevallen. Van hieruit kun je:

- een nieuwe aangifte starten;
- je aangiftes en schadedossiers opvolgen;
- modelformulieren downloaden;
- de configuratie van machtigingen instellen;
- antwoorden vinden op veelgestelde vragen; EN
- aanspreekpunten vinden voor ondersteuning.

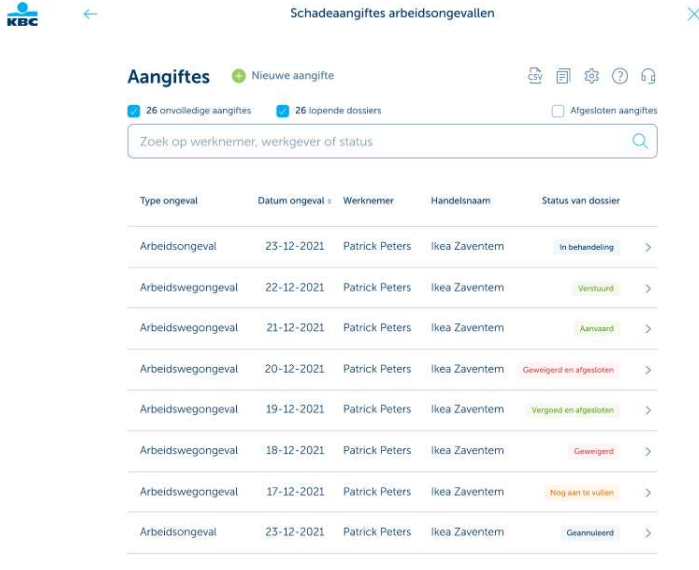

9.1 De status van je aangiftes en schadedossiers kun je opvolgen via het overzicht in het scherm "Schadeaangiftes arbeidsongevallen". Afhankelijk van de stappen van de verschillende aangiftes en schadedossiers kun je verschillende statussen zien, zoals:

- Nog aan te vullen: je aangifte is opgeslagen als voorlopige versie en je kunt deze op elk moment aanvullen  $\bullet$ en versturen;
- Verstuurd: we hebben je aangifte ontvangen en er zal binnenkort een dossiernummer aangemaakt worden;
- In behandeling: er is een schadedossier aangemaakt maar de schadebeheerder heeft het nog niet kunnen onderzoeken (beperkte periode van maximaal zeven kalenderdagen) of het schadedossier is aangemaakt maar er is nog geen beslissing genomen over de dekking;
- Aanvaard: het schadedossier is aangemaakt en de dekking is aanvaard;  $\bullet$
- Geweigerd: het schadedossier is aangemaakt, maar de dekking is geweigerd;  $\bullet$
- Vergoed en afgesloten: de werknemer is vergoed en het schadedossier is afgesloten;  $\bullet$
- Geweigerd en afgesloten: de dekking is geweigerd en het schadedossier is afgesloten;
- Geannuleerd: je hebt een aangifte verwijderd die je nog niet had verstuurd, bijvoorbeeld omdat bleek dat er  $\bullet$ toch geen medische kosten en tijdelijke arbeidsongeschiktheid waren, of wij hebben het schadedossier geannuleerd omdat het bijvoorbeeld een arbeidswegongeval was in plaats van een arbeidsongeval.

Deze statussen veranderen zodra een aangifte naar ons is verstuurd of wanneer wij een beslissing hebben genomen en het schadedossier daardoor naar een andere fase overgaat. Hier vind je altijd een actueel overzicht van de status van je aangiftes en schadedossiers.

Naast de status van je aangiftes en schadedossiers vind je hier ook het type ongeval, een arbeidsongeval of een arbeidswegongeval, de datum van het ongeval, waarop je oplopend of aflopend kunt rangschikken, de naam van de werknemer en de naam van het bedrijf waarbij je een ongeval hebt aangegeven.

9.2 Bovenaan je overzicht van aangiftes en schadedossiers vind je nog drie filters: onvolledige aangiftes, lopende dossiers en afgesloten aangiftes.

De filter "Onvolledige aangiftes" geeft je meteen een overzicht van hoeveel aangiftes je nog niet hebt afgewerkt en hebt verstuurd om een dossier aan te maken. Dit is ook een snelfilter, zodat je meteen een lijst krijgt van al je onvolledige aangiftes als je erop klikt.

De filter "lopende dossiers" geeft je direct een overzicht van hoeveel schadedossiers er in behandeling en dus nog niet afgesloten zijn. Ook dit is een snelfilter, dus als je erop klikt, krijg je meteen een lijst met al je lopende schadedossiers. De schadedossiers die met deze filter worden gegroepeerd, zijn de dossiers met de status verstuurd, in behandeling, aanvaard en geweigerd.

Als je de filter "afgesloten aangiftes" aanvinkt, worden ook de geannuleerde aangiftes en afgesloten schadedossiers opgenomen in de filters die je hebt gekozen of als je geen filters hebt gekozen, wordt je volledige overzicht van aangiftes en schadedossiers uitgebreid met alle geannuleerde aangiftes en afgesloten schadedossiers. De aangiftes en schadedossiers die met deze filter worden gegroepeerd, zijn die met de status vergoed en afgesloten, geweigerd en afgesloten en geannuleerd.

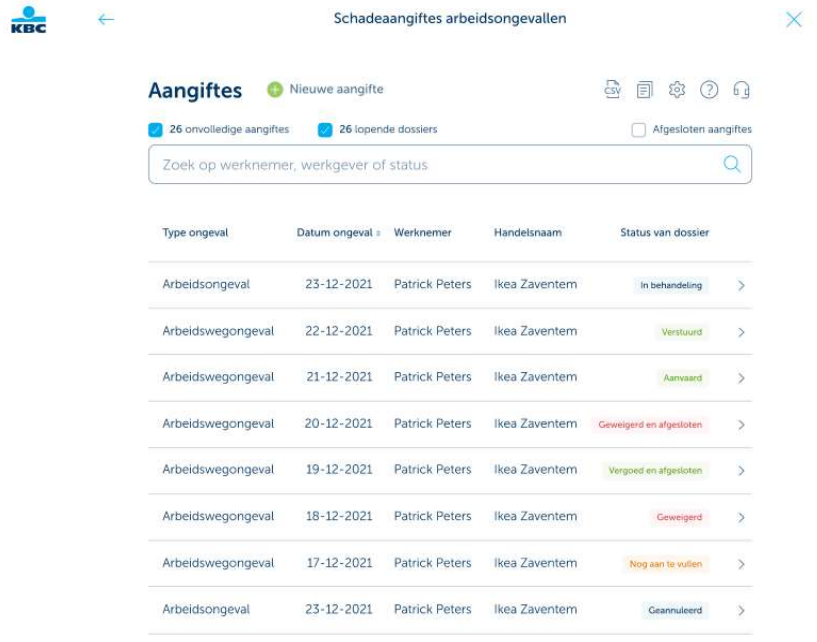

9.3 Als je meer gedetailleerde informatie wilt over een specifieke aangifte of een specifiek schadedossier, klik dan op het pijltje naast de status. Je komt dan in een overzichtsscherm, waar je de belangrijkste informatie vindt. Bovenaan vind je de naam van de werknemer voor wie je een aangifte hebt gedaan en de datum van het ongeval. Afhankelijk van of je de aangifte al hebt afgewerkt en verzonden of niet, kun je twee verschillende soorten overzichtsschermen krijgen.

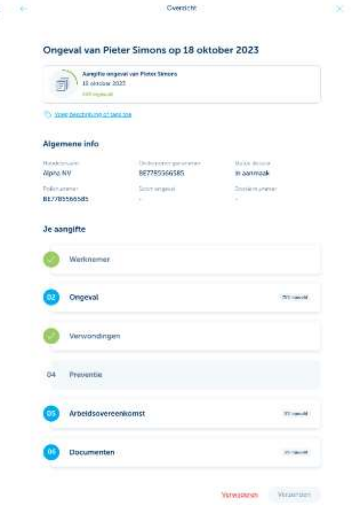

 $rac{1}{\kappa n c}$ 

Als je de aangifte nog niet volledig hebt ingevuld, kun je in dit "Overzichtsscherm":

- zien hoeveel van de aangifte je al hebt ingevuld;
- algemene informatie vinden over het bedrijf waarbij je aangifte doet;
- de status van de aangifte terugvinden;
- een overzicht krijgen van welke delen niet (volledig) zijn ingevuld;
- zien tot welke delen je toegang hebt;
- gemakkelijk naar specifieke delen springen via de overzichtsknoppen en deze invullen;
	- en zelfs je aangifte annuleren als dat nodig is.

Als je de aangifte volledig hebt ingevuld en doorgestuurd om een dossier aan te maken, kun je:

- $\bullet$ algemene informatie vinden over het bedrijf waarbij je aangifte doet;
- de status van het schadedossier bekijken;
- het dossiernummer ophalen dat aan deze aangifte is toegekend;
- een kopie van de aangifte opvragen in PDF-formaat, waarin je alle details van de aangifte kunt nakijken;
- $\bullet$ en naar het deel "Documenten uploaden" gaan, waar je bijkomende documenten kunt uploaden of kunt nagaan welke documenten je al hebt geüpload.

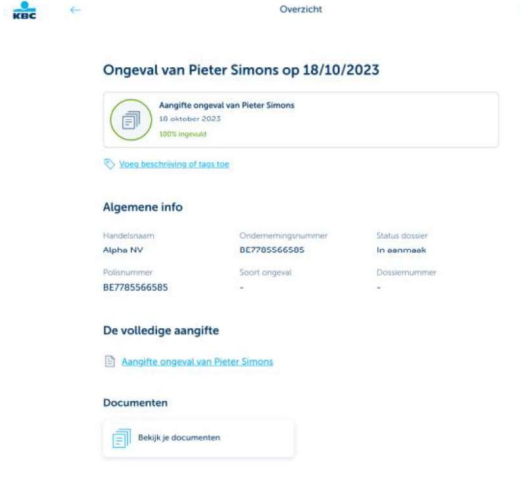

Als het een ernstig ongeval betreft, krijg je hier ook een melding en een link naar het formulier dat je als werkgever moet invullen en ter beschikking moet houden voor inspectie door de overheid.

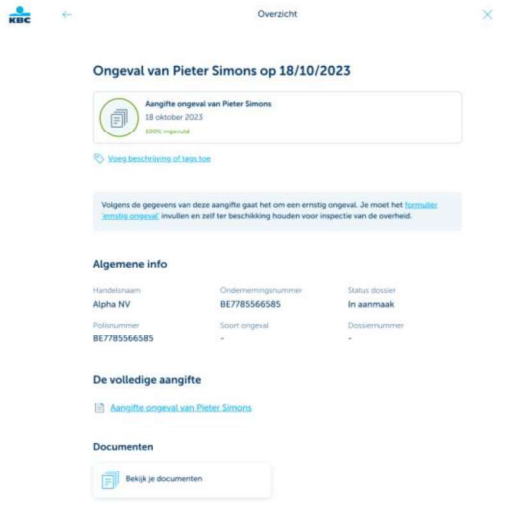

#### 10. MODELFORMULIEREN

Bovenaan het scherm "Schadeaangiftes arbeidsongevallen" vind je een icoon "Modelformulieren" waarmee we je altijd een aantal modelformulieren ter beschikking stellen.

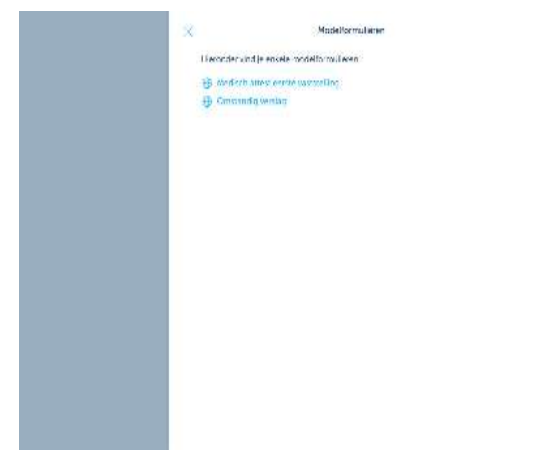

Als je op dit icoon klikt, krijg je een nieuwe slide-in waarin we je een sjabloon aanbieden van een "Medisch attest van eerste vaststelling" en een "Omstandig verslag".

Als je op deze links klikt, word je doorgestuurd naar de KBC-, CBC- of KBC Brussels-website die voor jou van toepassing is.

De sjablonen voor het "Medisch attest van eerste vaststelling" worden aangeboden in het Nederlands, Frans, Engels en Duits en kunnen dus worden verstrekt in de voorkeurstaal van de werknemer.

De sjablonen voor het "Omstandig verslag" zijn beschikbaar in het Nederlands, Frans en Engels. Dit kun je dan laten invullen door je preventieadviseur.

#### 11. KLANTENONDERSTEUNING

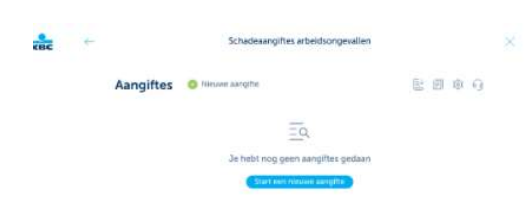

11.1 Bovenaan in het scherm "Schadeaangiftes arbeidsongevallen" vind je een icoon met een vraagteken".

Als je daarop klikt, word je doorgestuurd naar de KBC-, CBC- of KBC Brussels-website en krijg je een overzicht van de meest gestelde vragen en hun antwoorden.

Als je hier geen antwoord op je vraag vindt, kun je het "Help"-icoon gebruiken. Je krijgt dan de contactinformatie van mensen met wie je telefonisch contact kunt opnemen.

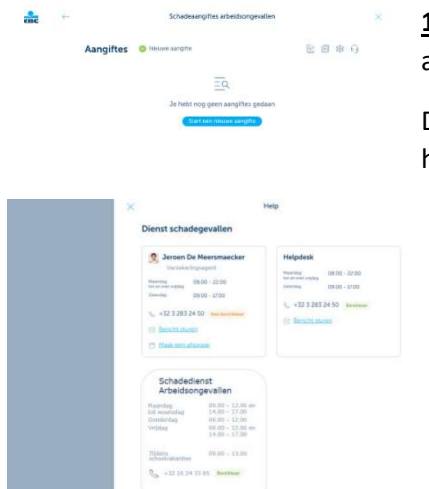

11.2 Als je op het "Help"-icoon klikt bovenaan in het scherm "Schadeaangiftes arbeidsongevallen", wordt een nieuwe slide-in geopend.

Daarin vind je de contactgegevens van de mensen die je kunnen helpen, samen met hun telefoonnummer en beschikbaarheid.

- Als je een "verzekeringsagent" hebt, zie je hier ook zijn contactgegevens. Afhankelijk van het aantal bedrijven waartoe je toegang hebt en welke verzekeringsagenten daaraan gekoppeld zijn, kun je hier verschillende verzekeringsagenten zien. Je kunt met hen contact opnemen als je vragen hebt over het gebruik van deze digitale tool voor het aangeven en opvolgen van arbeidsongevallen. Zelfs als je inhoudelijke vragen hebt over de aangifte, zijn zij onze experts die je kunnen bijstaan met het nodige advies.
- $\bullet$ De "Helpdesk" kun je contacteren voor meer algemene en technische vragen over Touch, Business Dashboard en Online for Business. Bijvoorbeeld wanneer je aanmeldproblemen ondervindt bij het openen van Touch of Business Dashboard.
- Bij de "Schadedienst" kun je terecht met inhoudelijke vragen over een specifiek schadedossier. Als je geen  $\bullet$ verzekeringsagent hebt, kun je ook contact opnemen met de schadedienst als je vragen hebt over de aangifte zelf.